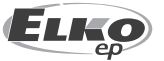

**ELKO EP** Germany GmbH, Minoritenstr. 7 50667 Köln, Deutschland Tel: +49 (0) 221 222 837 80

E-mail: elko@elkoep.de, www.elkoep.de

**ELKO EP**

02-69/2017 Rev.: 8

Austria GmbH, Laurenzgasse 10/7 1050 Wien, Österreich Tel: +43 (0) 676 942 9314 E-mail: elko@elkoep.at, www.elkoep.at LARA ।<br>जन्म いっ ■の  $\mathbf{H}$ 

 $\leq$ 

**<|)** 

# **LARA Intercom**

## **Möglichkeiten der LARA-Durchführung**

Radio **I** Musik | Videotelefon | Interkom | Audiozone **LARA**  II ₩ **Radio LARA Intercom**

## **Einfache Installation in 3 Schritten**

1. Verbinden Sie LARA und Switch

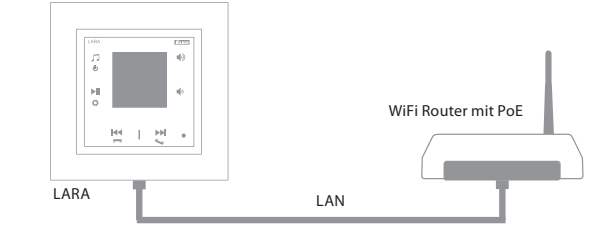

### 2. Anschluss von Lautsprechern an LARA

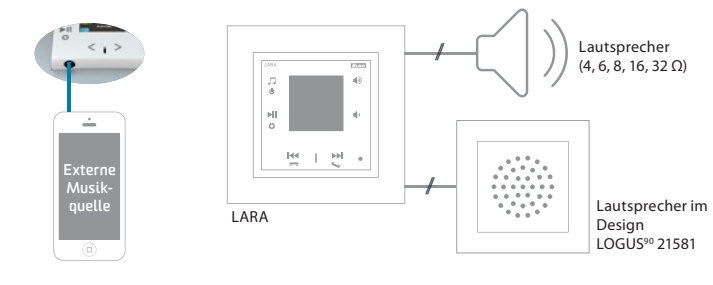

## 3. Einstellung LARA mit Hilfe LARA Configurator

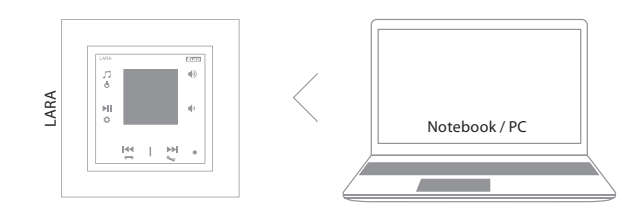

## **Schaltplan**

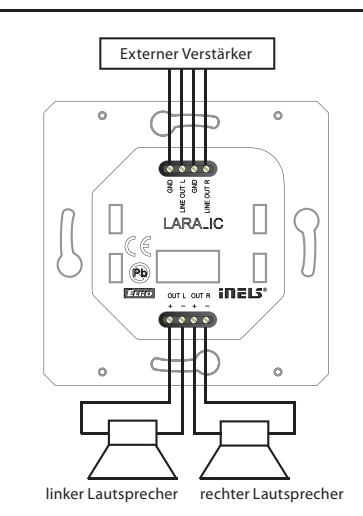

Herzlichen Glückwunsch zum Kauf von des Geräts LARA Intercom. Bevor Sie anfangen

Diese Gebrauchsanweisung ist für die Installation und den Gebrauch des Benutzers bestimmt. Diese Anweisung ist stets ein Bestandteil der Lieferung. Führen Sie die Installation durch, nachdem Sie sich mit dieser Anleitung und der Funktion des Geräts vertraut gemacht haben. Die störungsfreie Funktion des Gerätes ist auch vom durchgeführten Transport, Lagerung und Manipulation abhängig. Wenn Sie Anzeichen von Beschädigungen, Verformungen, Fehlfunktionen oder fehlenden Teilen feststellen, installieren Sie dieses Produkt nicht und beanstanden Sie es bei Ihrem Händler. Das Produkt oder dessen Teile müssen am Ende seiner Nutzungsdauer als Elektronikabfall behandelt werden. Vergewissern Sie sich vor Beginn der Installation, dass alle Kabel sowie angeschlossene Teile spannungsfrei sind. Bei der Installation und Wartung sind die Sicherheitsvorschriften, Normen, Richtlinien und technischen Regeln für Arbeiten mit elektrischen Geräten zu beachten.

Für eine erfolgreiche Installation benötigen Sie: LARA Intercom, Lautsprecher, PoE-Netzteil, UTP-Kabel mit RJ45-Endstücken, Lautsprecherkabel, PC mit LARA Configurator Applikation.

Schließen Sie zur Vermeidung von Stromschlägen nur abgesicherte Niederspannungskreise (SELV) an. Dazu gehören PoE (SELV) Stromversorgungen und LAN-Kreise, und zwar als SELVs. Andere Stromversorgungen (ELVs), WAN-Kreise, als TNVs, können nicht direkt mit dem Produkt verbunden werden.

Hinweis: Einige LAN- und WAN-Ports verwenden identische RJ45-Anschlüsse. Seien Sie daher vorsichtig, wenn Sie das Produkt anschließen.

## Charakteristik

- LARA Intercom bietet den Benutzern 5 Funktionen und erweitert somit noch mehr Möglichkeiten der Anlage LARA Radio - LOGUS90 - Musik- und Internetradio-Player im Design LOGUS<sup>90</sup>.
- LARA Intercom bietet auch die Funktionen des Videophons und Intercoms.
- Dank der Videophon-Funktion ist eine Sprachkommunikation zwischen LARA und der Video-Türsprechanlage (IP-Intercom) möglich, also mit einem Gast, der vor dem Haus steht. Im Rahmen dieser Funktion überträgt das LARY-Display auch Videos von einer Video-Türtelefonkamera, was das Gefühl der Sicherheit und Benutzerkomfort erhöht.
- LARA Intercom ist mit einem 1.5" OLED-Farbdisplay ausgestattet, das völlig ausreicht, das Video von einer Video-Türtelefon-Kamera anzuzeigen. Das Display zeigt auch grundlegende Informationen zum Musik-Abspielen, dient der Orientierung im Menü der Einstellung usw.
- Intercom kann verwendet werden, um direkt im Haus zu kommunizieren, und zwar dank der Möglichkeit beiderseitiger Sprachkommunikation zwischen einzelnen LARAs.
- LARA Interkom bietet außerdem drei Funktionen, die auch von LARA Radio unterstützt werden - im Rahmen des Internetanschlusses stehen bis zu 40 Radiostreams zur Verfügung. Sie können jedoch aus Tausende von Stationen der ganzen Welt wählen. Diese Stationen stellen nötige Daten für die richtige Verbindung zur Verfügung.
- LARA Intercom kann den Inhalt einer externen Musikquelle abspielen, beispielsweise ein Smartphone oder MP3-Player. Diese Geräte werden an den Audioeingang 3.5 mm Stereo-Klinkenstecker an der Unterseite der Frontplatte angeschlossen.
- LARA Intercom spielt auch Audiodateien aus dem zentralen Datenrepository ab, auf dem Logitech Media Server installiert ist. Diese LARA-Funktion kann als ein komplexes iNELS-System oder als eine von dem Hausautomationssystem voll getrennte Anlage eingesetzt werden. Die Steuerung ist bei iNELS in einer komplexer iHC-Anwendung enthalten.
- Die Bedienung wird durch das Berühren der Vorderseite der Geräteplatte (sechs kapazitive Tasten), bzw. über die Applikation LARA DIO. Die Grundeinstellungen des Geräts (Netzverbindung, Sprache, Audioausgang) erfolgen über das Display und ein einfaches Menü, welche über kapazitiven Tasten an der Frontabdeckung des Geräts gesteuert werden. Weitere Einstellungen (Stationauswahl, Serververbindung, Firmware-Update usw.) werden über Computer und die LARA Configurator Software konfiguriert.
- LARA Intercom verfügt über einen integrierten Verstärker mit der Leistung 2 x 10 W, wodurch die Anlage sehr einfach in den Bereichen installiert werden kann, in denen die Stromversorgung ausreichend ist. LARA wird beispielsweise für die Beschallung von Küchen, Warteräumen, Büros, Empfangsräumen, Eingangsbereichen, Operationssälen oder Wellnessbereichen eingesetzt.
- LARA wird mittels PoE mit einem maximalen Spannungspegel von 27 V DC / 1000 mA versorgt. Der Vorteil ist ein Kabel (UTP) für die Versorgung und Kommunikation.
- LARA steht ein vielfältiger Zubehör von Stromversorgungen (PoE-Adapter, PoE-Switch), Lautsprecher (in Rahmen, in die Unterdecke, an die Wand, in die Decke) und für die Installation (Kabel, Boxe usw.) zur Verfügung.
- Dieses Zubehör entspricht den Standards IEEE 802.3u (100BASE-Tx).
- Automatische Erkennung der Kreuzung des Ethernet-Kabels MDIX.

**LARA Intercom**

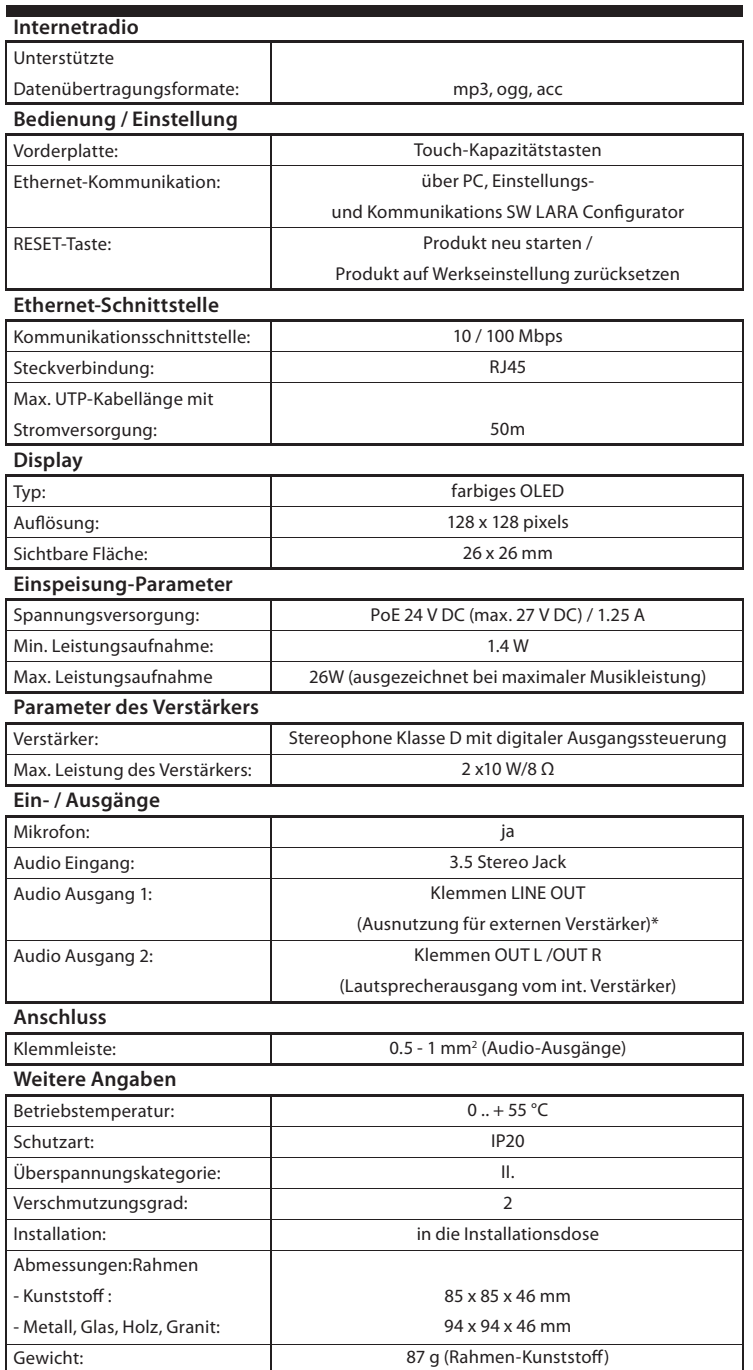

\* Das Kabel von den LINE OUT-Anschlüssen muss abgeschirmt sein, die maximale Länge sollte 5 m nicht überschreiten.

#### Hardware-Installation

#### **Anforderungen an die Installationsumgebung:**

- Das Produkt wird nicht an den Orten installiert, an denen es Feuchtigkeit oder übermäßiger Hitze ausgesetzt ist.
- Stellen Sie das Produkt dort auf, wo es an ein Ethernet-Netzwerk angeschlossen werden kann. Das Ethernet-Kabel mit der PoE-Versorgung sollte zwischen dem Player und der PoE-Quelle so kurz wie möglich sein, da sich die Versorgungsspannung über größere Distanzen verringert. Verwenden Sie für die Installation immer hochwertige und zugelassene Kabel und Anschlüsse.
- Installieren Sie den Player niemals ohne die Installationsdose und installieren Sie ihn niemals direkt in Wände wie in Gipskartonwände, wo das Geräte-Chassis direkt mit Isoliermaterial bedeckt ist.
- Die Verteilung von einzelnen Installationselementen muss noch vor der Installation festgelegt werden, noch vor Angriffen in Wände (Aushauen) oder bevor die Dosen installiert werden.

PoE (Power over Ethernet) ist die Versorgung über das Datennetzkabel, ohne dem Gerät ein anderes separates Kabel - Stromversorgung zuführen zu müssen.

#### **Beschreibung der Installation:**

Der Unterteil des LARA-Players wird in der KU-Installationsdose installiert. Wir empfehlen eine Dose, welche die Montage von Geräten bei größerer Tiefe ermöglicht. In Klemmen OUT L +/- OUT R +/- werden Kabel von Lautsprechern angeschlossen. In Klemmen LINE OUT L, LINE OUT R, GND kann der Eingang in externen Verstärker angeschlossen werden. Schnappen Sie das Ethernet-Kabel in den RJ45-Stecker ein. Das Gerät ist mit Schrauben an der Installationsdose zu sichern. Stecken Sie den Oberteil des Players in den LOGUS90-Designrahmen. Schnappen Sie den Oberteil des Players mit dem Rahmen auf den Unterteil des Players auf. Verbinden Sie die beiden Teile vorsichtig, um die Verbindungsstecker nicht zu beschädigen.

Die andere Seite des Ethernet-Kabels ist mit dem PoE Switch oder über den PoE-Adapter mit dem Wi-Fi-Router zu verbinden. Auf dem Player-Bildschirm werden nach dem Einschalten die Systeminformationen und nach ca. 5 Sekunden der Hauptbildschirm des Players angezeigt.

#### Lautsprecherleistung, Audio-Kabel

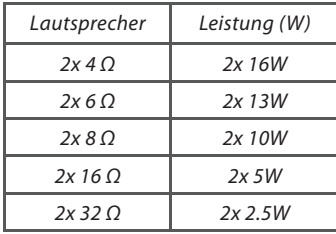

• Verwenden Sie bei der Installation der Lautsprecher qualitätsvolle Audiokabel mit Querschnitt von 0,5 mm, mit einer maximalen Länge von 30 m. Für den rechten und linken Kanal ist identische Länge des Kabels ideal.

LARA - kann in der Wand oder auf der Oberfläche installiert werden.

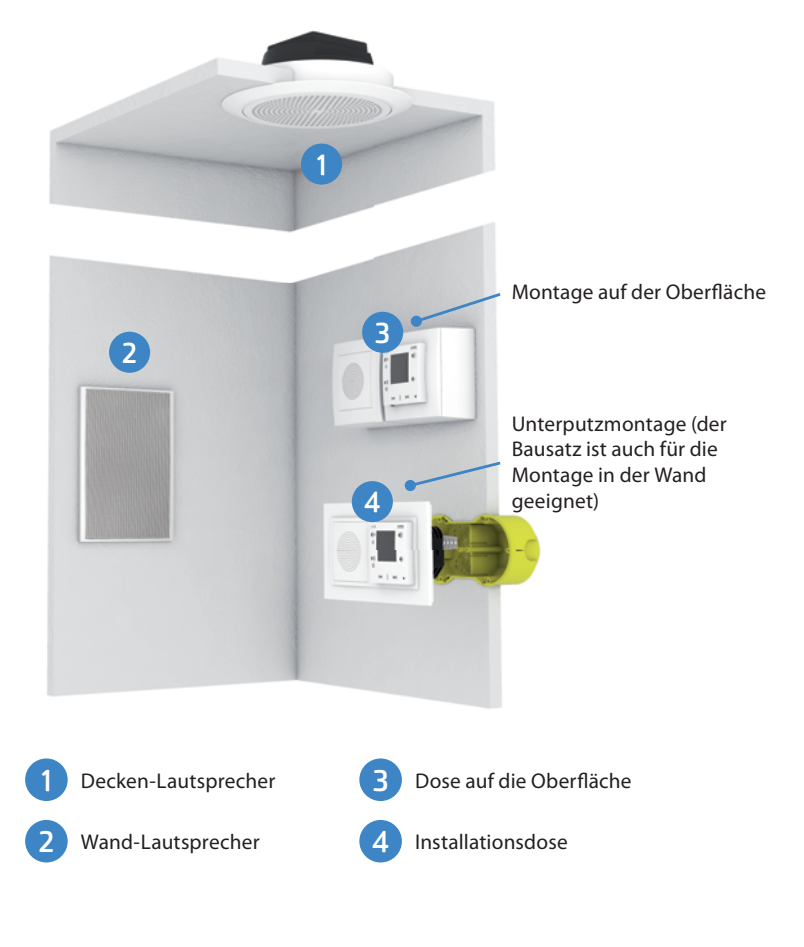

## Beschreibung des Displays in der Grundanzeige

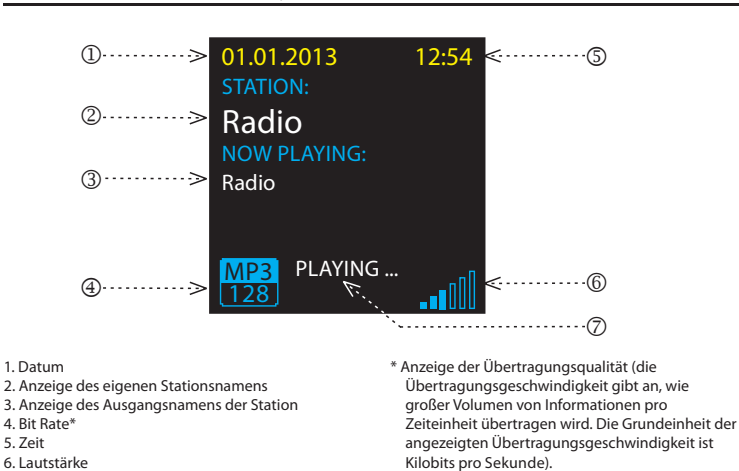

01.01.2013 12:54

MP3 PLAYING .... MP3 128

Radio NOW PLAYING: Radio

## Bedienung von LARA Dio-Applikationen

LARA Radio (Intercom) kann über Applikationen bedient werden:

## **LARA Dio iOS:**

https://itunes.apple.com/us/app/lara-dio/ id1173795972?l=cs&ls=1&mt=8

### **LARA Dio Android:**

https://play.google.com/store/apps/details?id=cz. elkoep.laradio

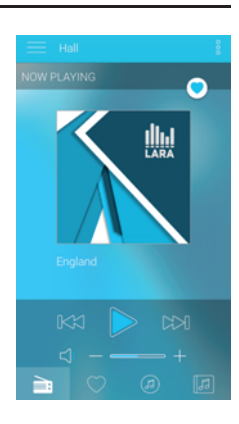

## Manuelle Bedienung

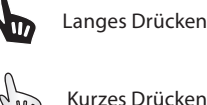

Kurzes Drücken

Mehrfaches Drücken

## Abspielen

## **Umschaltung zwischen dem Radio, AUX-Eingang und der Audio Zone:**

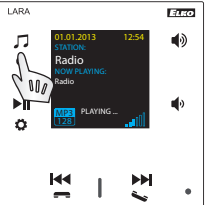

Das Umschalten zwischen den Modi erfolgt mit einer kurzen Berührung.

### **Radio:**

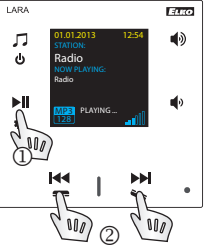

1. PLAY / PAUSE

### 2. Bewegung im Rahmen der Liste von zugewiesenen Radios

4. Konnektor zum Anschluss einer externen Musikquelle für den AUX-Eingang

5. Kurzes Drücken - Lautstärke nach oben

6. Kurzes Drücken

7. Kurzes Drücken (während des Anrufs) - um das el. Türschloss zu öffnen Langes drücken - Anruf

 $F150$ 

d۵ ✓ . . . . . . . . . (6)

- Bewegung im Rahmen der Liste der zugewiesenen Radios
- 

## **AUX-Eingang:**

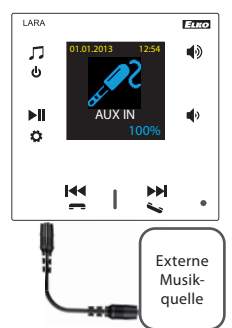

AUX IN-Eingang dient zum Anschließen von externen Audiogeräten wie Mobiltelefonen, MP3-Playern usw.

Die Verbindung erfolgt über einen 3,5-mm Jack-Konnektor. Der Player in diesem Modus arbeitet als Audioverstärker.

Bei der Aktivierung des Eingangs wird die Lautstärke am Player fest auf 100% eingestellt.

Die Bedienung kann nur am angeschlossenen externen Externe | Audiogerät durchgeführt werden.

## **Audio-Zone:**

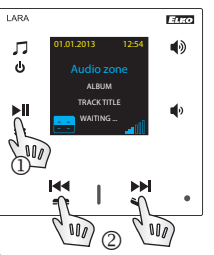

1. PLAY / PAUSE 2. Umschalten von Liedern

 $\breve{\circ}$ - Lautstärke nach unten

 $\sigma$ 

- Bewegung zwischen den Zeilen nach unten
- Intercom EIN / Intercom AUS
- 7 . / 8. Kurzes Drücken
- Wechsel von Songs in der Audio-Zone Bewegung im Rahmen der Interkom-Liste

Büroklammer 2. Kurzes Drücken - zwischen dem Radio, AUX-Eingang und der Audio Zone wechseln Langes Drücken - das Gerät wird ausgeschaltet

1. Verdeckte Taste RESTART- in der Öffnung (Im Oberteil der Abdeckung) - verwenden Sie für das Drücken einen dünnen Gegenstand wie eine

 $(1)$ ...........

Beschreibung des LARA Intercom

**LARA**  $\mathbb{R}^2$  $\ddot{\mathbf{c}}$ 

 $H$ 

ö

Z

 $(2)$ ........

 $(3)$ 

7. Die durchgeführte Aktion

3. Kurzes Drücken - PLAY / PAUSE Langes Drücken - die Einstellung wird aufgerufen

- Bewegung zwischen den Zeilen nach oben

#### Intercom

**1. LARA-Anruf - Video-Türsprechanlage mit Kamera / ohne Kamera**

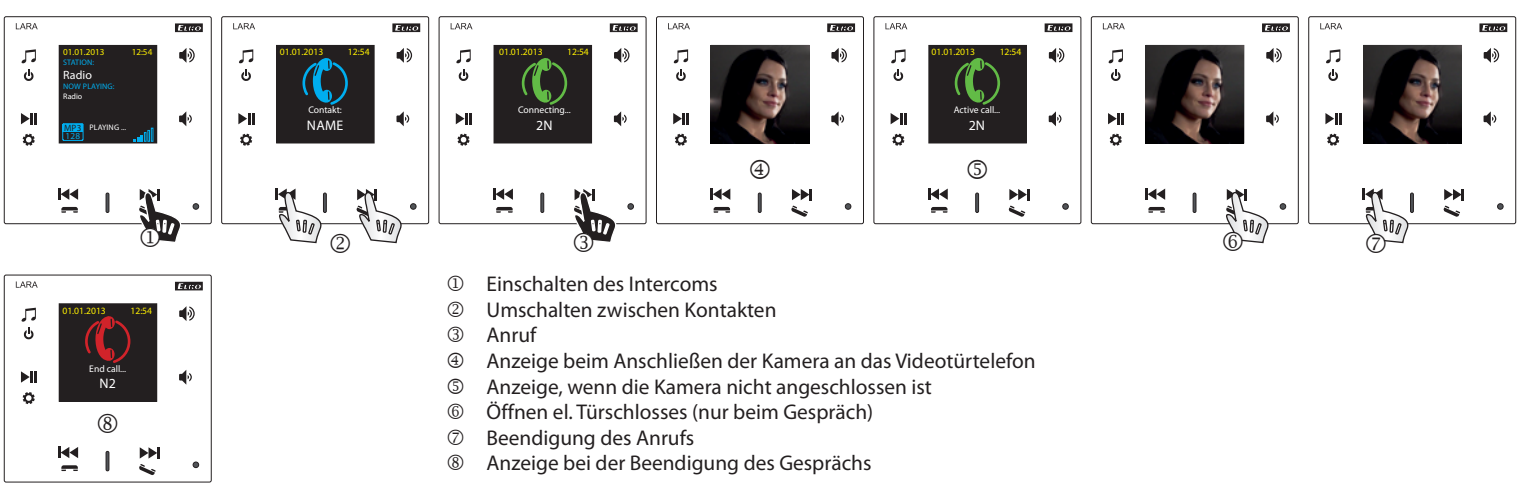

### **2. Anruf LARA - LARA**

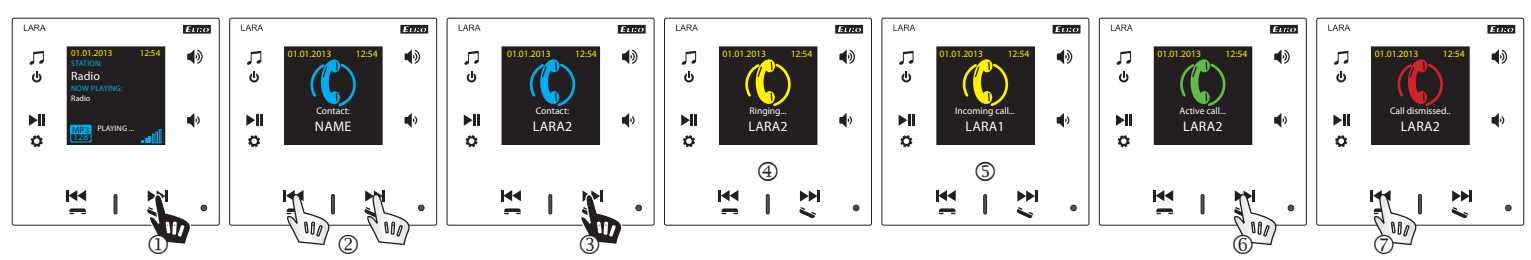

- **<sup>1</sup>** Einschalten des Intercoms<br><sup>2</sup> Umschalten zwischen Kon
- Umschalten zwischen Kontakten
- 3 Anruf<br>4 Anzei
- **4** Anzeige auf dem rufenden LARA-Gerät<br> **6** Anzeige auf dem angerufenem LARA-G
- Anzeige auf dem angerufenem LARA-Gerät
- **6** Anruf annehmen<br> **C** Ablehnen / Anruf
- Ablehnen / Anruf beenden

## Konfiguration, Inbetriebnahme

## **1. Einstellung des Weckers**

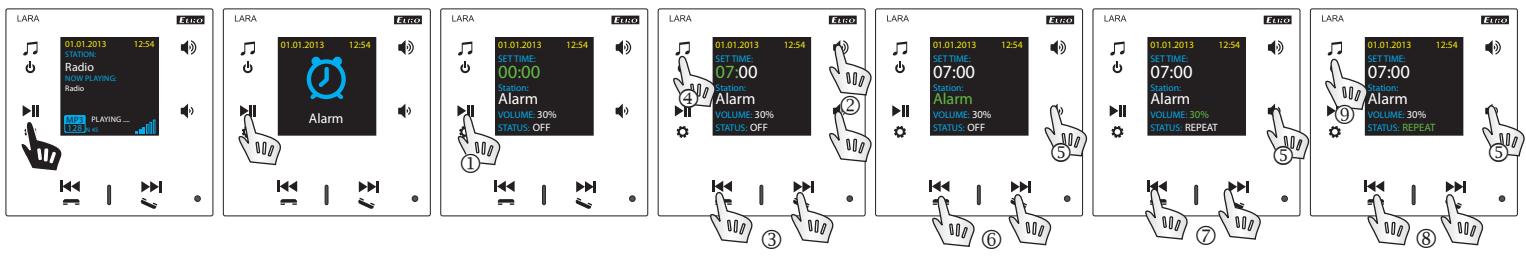

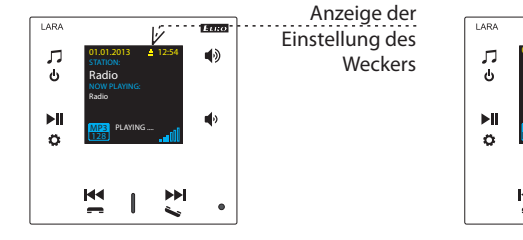

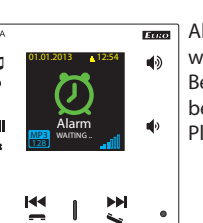

- Akustische Anzeige wird durch das Berühren einer beliebigen Taste am Player beendet.
- **①** Änderung öffnen.<br>② Änderung des nur

Í

j

- Änderung des numerischen Werts von Stunden / Minuten.
- **3** Stunde / Minute Wechsel.<br>4 Speicherung eingestellter
- **4** Speicherung eingestellter Zeit.<br>**5** Bewegung um eine Zeile nach
- Bewegung um eine Zeile nach unten.
- Auswahl des Weckers / Radiosenders.
- **5/ The Schwächung / Verstärkung.**<br>**5/ ®** Eingeschaltet 1x / Wiederho
- / Eingeschaltet 1x / Wiederholen (jeden Tag) / Ausgeschaltet. Einmal Drücken - eine Ebene höher, mehrmals Drücken - zurück zur Grundanzeige

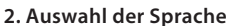

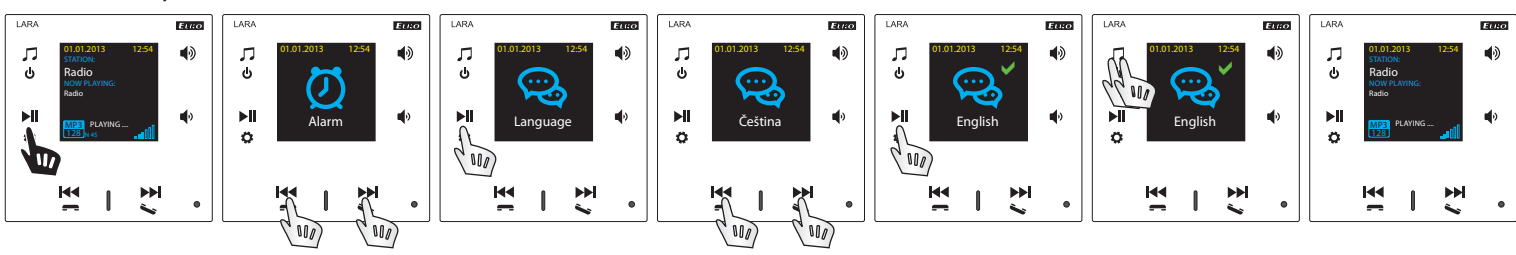

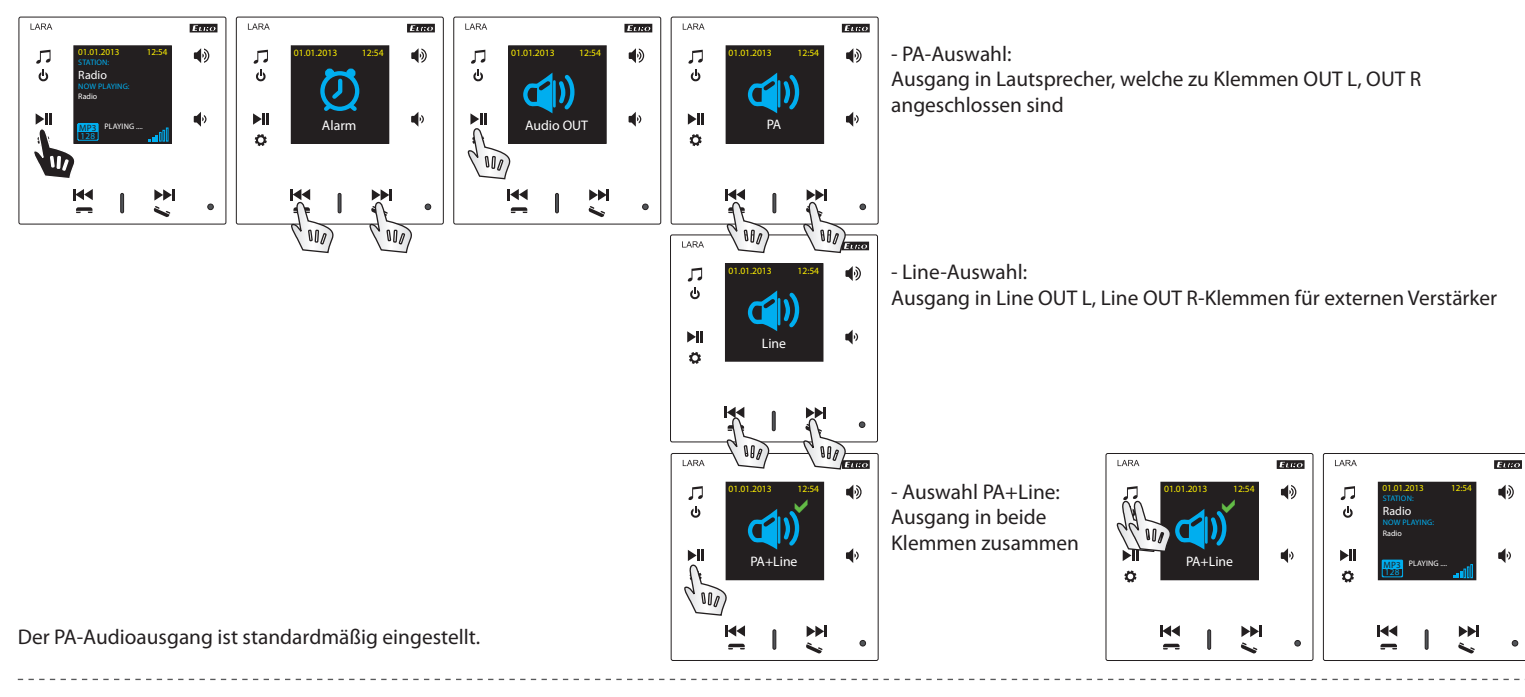

#### **4. Netz-Einstellung**

LARA hat standardmäßig DHCP, was bedeutet, dass davon die IP-Adresse automatisch aus dem Netzwerkbereich Ihres DHCP-Servers zugewiesen wird.

Wenn Sie "Static IP" wählen, wird LARA Intercom automatisch neu gestartet und der Standardbildschirm wird angezeigt. \* Danach kann in LAN in den entsprechenden Feldern folgendes manuell eingestellt werden:

- IP-Adresse für die Eingabe der Adresse im Dezimal-Format, getrennt durch Punkte (Ausgangseinstellung statische IP: 192.168.1.10).
- Maske des Subnetzes mit dieser wird die Netzgröße festgelegt. Üblich wird der Wert 255.255.255.0 für die Subnetzmaske verwendet.
- Gateway Einstellung Ausgangs-Gateway lokalen Netzes (Standardeinstellung 1.1).

\* Nach der Einstellung wird LARA Intercom automatisch neu gestartet und der Standardbildschirm wird angezeigt.

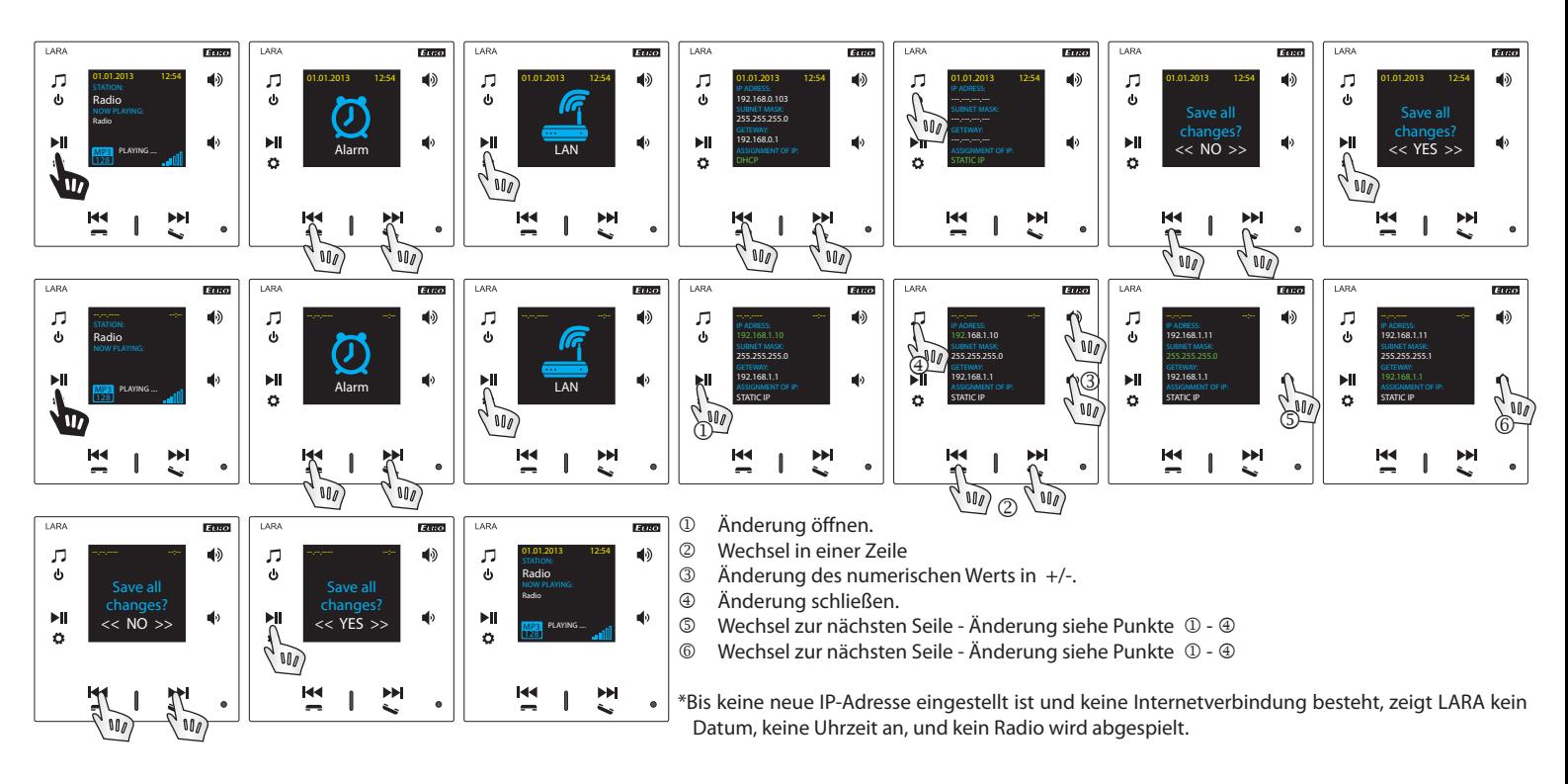

### **5. Einstellung der Zeit der Display-Anzeige**

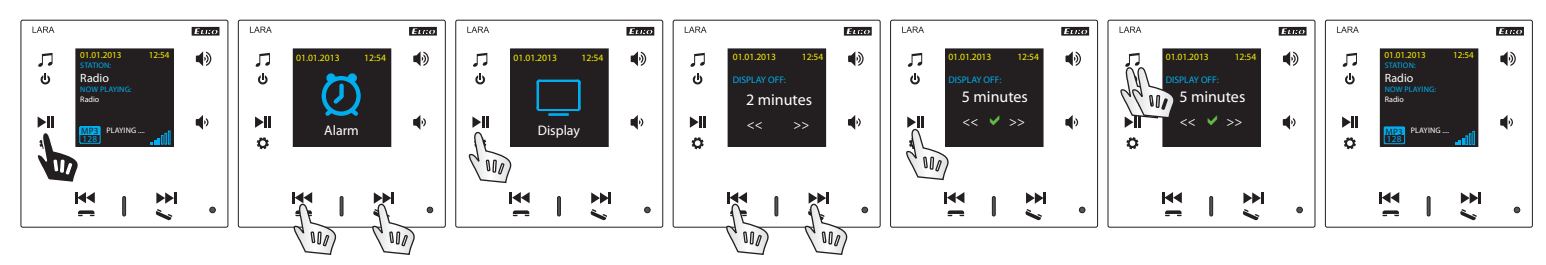

Es geht um die Anzeigelichtzeit am Gerät (10s, 20s, 30s, 1min, 2min, 5min). Nach dieser Zeit schaltet das Display aus. Aktiviert wird durch das Berühren einer beliebigen Taste.

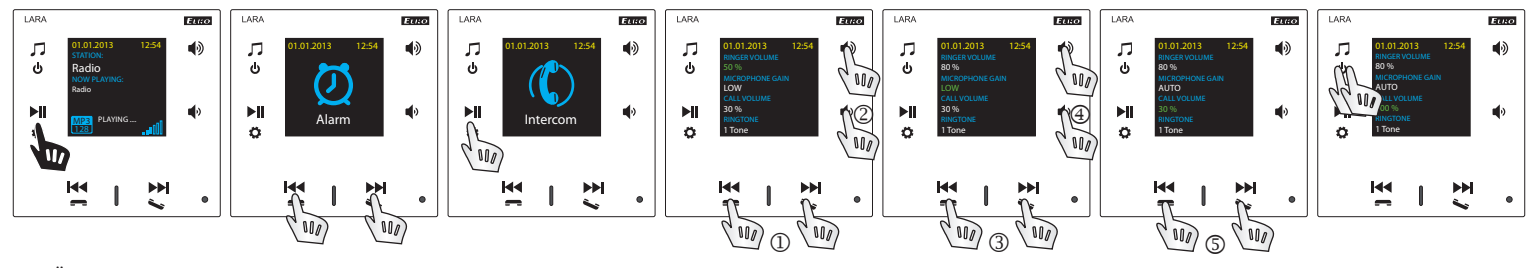

- $\overline{a}$  Änderung des numerischen Werts in +/-.<br>  $\overline{a}$  Wechsel zur nächsten Seile
- **2 Wechsel zur nächsten Seile<br>3 Änderung der Einstellung**
- **3** Änderung der Einstellung<br>**4** Wechsel zur nächsten Seile

 $\sim$ 

 $\sim$ 

- **4** Wechsel zur nächsten Seile<br> **5** Änderung des numerischer
- Änderung des numerischen Werts in +/-.

## **7. Anpassung des Musik-Modus - Equalizer**

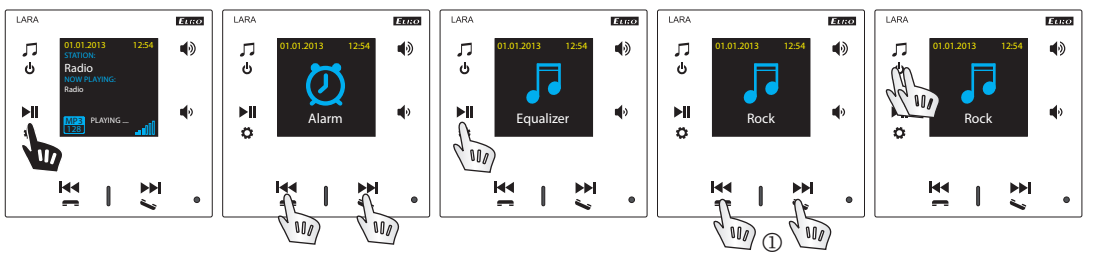

Auswahl des Musik-Modus - Normal, Rock, Bass und Perfect 

#### **8. Rücksetzen des Geräts**

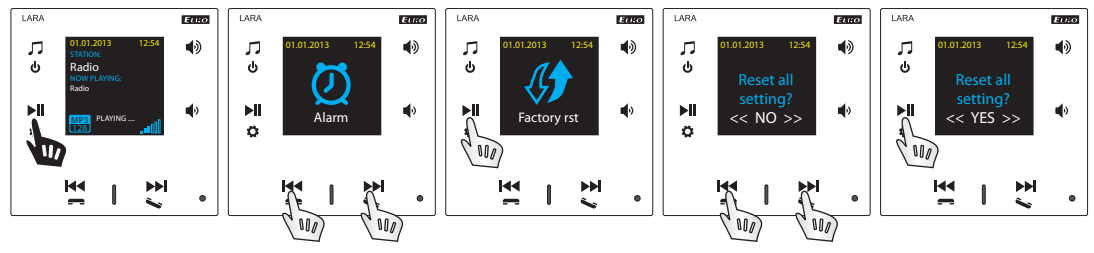

Über Menü Einstellung wählen Sie "Rst werksseitik" - Die IP-Adresse wird aus dem DHCP-Bereich eingestellt und die Werkseinstellungen werden wiederhergestellt.

## Konfigurierung des LARA Intercom

Konfigurierung der LARA Intercom Anlage mit der Applikation LARA Configurator: Es wird mit Hilfe der Applikation LARA Configurator mit Hilfe des Ethernet-Anschlusses durchgeführt. Die Konfigurationsanwendung kann frei von der Website heruntergeladen werden:

 **https://www.elkoep.cz/lara-intercom-**

- Mit der Anwendung LARA Configurator kann:
	- Login-Informationen einstellen
	- Netzwerkverbindungsparameter einstellen
	- Parameter für die automatische Zeitsynchronisation einstellen
	- die Liste von Internetradien bearbeiten
	- DLNA Funktionen und des AUX-Eingangs freigeben
	- FW von LARA Intercom Anlage aktualisieren
	- LARA Intercom -Anlage fernsteuern
	- Intercom einstellen
	- Equalizer einstellen

Die Konfigurationsanwendung kommuniziert mit LARA Intercom Anlage über Ethernet-Netz. Die Anwendung kann ohne Installation in Microsoft Windows XP, Windows 7, Windows 8 und Windows 10 Systemen gestartet werden. Voraussetzung für die Ausführung der Anwendung ist Microsoft .NET Framework 4 oder dessen eventuelle Installation. Eine Alternative von Konfigurierungs-Software ist die Web-Schnittstelle, welche die Kopie des Configurators ist.

Starten Sie den LARA Configurator auf dem PC, der im selben Netz wie LARA Intercom angemeldet ist. Klicken Sie dann auf:

- Administrator-Login: Geben Sie im Anmeldedialogfeld die Administrator-Anmeldedaten ein. Die Fabrikeinstellung für diese Daten ist der Benutzer: "Admin" und Passwort: "Elkoep". Wenn die eingegebenen Daten ungültig sind, können die Einstellungen von LARA-Intercom nicht weiter geladen werden.
- LAN-Parameter: Im Dialogfenster muss IP-Adresse des angeschlossenen LARA-Intercom eingegeben werden. Die IP-Adresse des angeschlossenen Geräts kann auch über die Funktion "Anlage suchen" ermittelt werden.
- Die Funktion "Anlage suchen" sucht in wenigen Sekunden nach allen angeschlossenen LARA-Geräten im Netz. Das Dialogfeld "Anlagesuche im LAN-Netz" zeigt die Liste von allen gefundenen Geräten an. Indem Sie das gewünschte Gerät markieren und danach die Schaltfläche "Auswählen" drücken, ist der Konfigurator bereit, Geräteeinstellungen mit der ausgewählten IP-Adresse einzulesen.
- Geräteinformationen: das Fenster "Geräteinformationen" zeigt den Verbindungsstatus, die Anmeldung und die FW-Version der Anlage LARA Intercom an. Der Verbindungsstatus hängt nicht von der erfolgreichen Anmeldung ab. Der Status "Angeschlossen!" Erfolgt bei korrekter Netzwerkverbindung. Die Anmeldung "Erfolgreich!" tritt erst danach auf, wenn die Anmeldeinformationen korrekt sind.
- Geräteinformationen: Geräte- und Programminformationen, einschließlich Hyperlinks zum Handbuch und Produktdatenblatt.

#### **Geräteeinstellung / Netzwerkeinstellung**

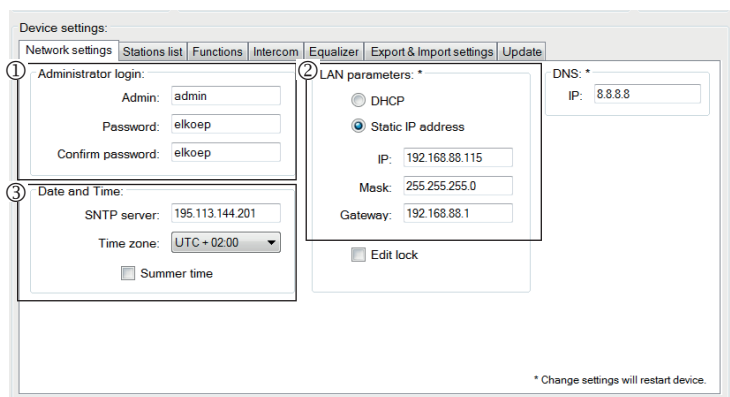

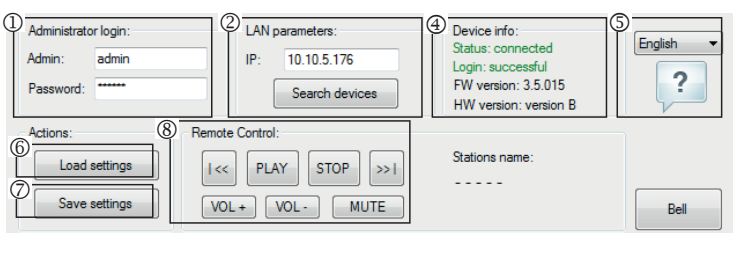

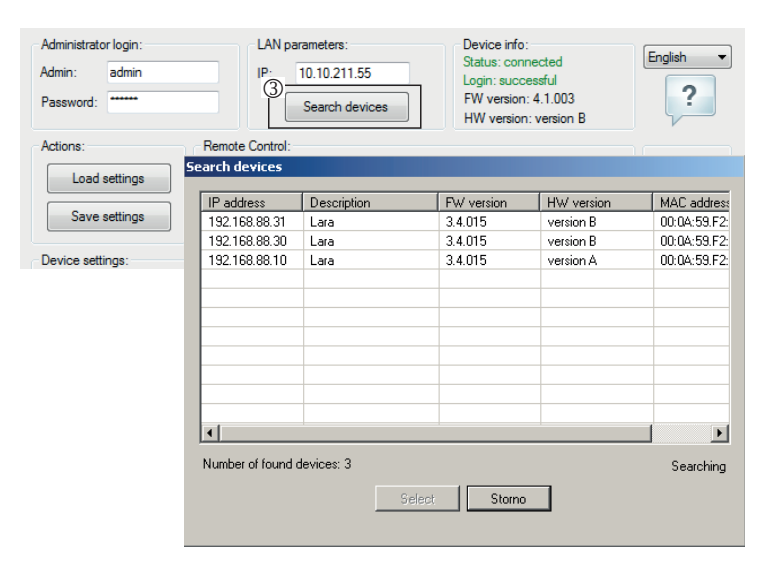

- Einstellungen laden: Die Schaltfl äche "Einstellungen laden" liest alle auf Ihrem LARA Intercom gespeicherten Einstellungen ein. Das Abrufen erfolgt nur, wenn Sie erfolgreich angeschlossen und angemeldet sind.
- Einstellungen speichern: Über die Schaltfl äche "Einstellungen speichern" können Sie die vollständigen Einstellungen im LARA Intercom speichern.
- ® Fernbedienung: Über die "Fernbedienung" in der LARA Configurator-Umgebung können Sie die Funktion der aktuell konfigurierten Anlage einfach und schnell überprüfen.

- Administrator Login: um die Anmeldedaten zu ändern, sind die neuen Anmeldedaten in die Textfelder einzugeben. Das Passwort muss bestätigt werden.
- LAN-Parameter: Um die Netzwerkverbindungsparameter zu ändern, wählen Sie "DHCP" (automatische Zuweisung der IP-Adresse über den DHCP-Server) oder "Statische IP-Adresse". Wenn Sie die Intercom-Anlage nutzen möchten, muss die statische IP-Adresse eingestellt sein.
	- Falls die statische IP-Adresse ausgewählt ist, ist in die Textfelder die gewünschte Adresse, Subnetzmaske und das Ausgangsgateway einzugeben.
	- IP-Adresse: Geben Sie die neue IP-Adresse des Geräts im Dezimalformat, getrennt durch Punkte ein (Standardeinstellung: 192.168.1.10).
	- Subnetz-Maske: Ausgangswert 255.255.255.0.
- Gateway: Einstellung des lokalen Netzwerk-Gateways.
- Datum und Zeit: Die IP-Adresse des Zeitservers ist werksseitig voreingestellt.
- SNTP-Server: Geben Sie ggf. die IP-Adresse eines anderen SNTP-basierten Uhr-Servers ein (SNTP-Server-Adressen können von http://www.pünktlichezeit.org/ zeitserver.html kopiert werden)
- Zeitzone: Für die richtige Anzeige der Uhrzeit ist die Zeitzone am Installationsort der Anlage des LARA-Intercom zu wählen.
- Der Zeitwechsel vom Winter zum Sommer kann mit dem Bedienungselement "Sommerzeit" durchgeführt werden.

#### **Geräteeinstellung / Liste der Sender**

Die Registerkarte "Liste der Sender" dient zur vollständigen Verwaltung der im LARA Intercom gespeicherten Liste der Internetradiosender. LARA Intercom hat bereits mehrere Sender vorprogrammiert, die Sie frei ändern oder bearbeiten können.

- Bearbeitung von Sendern\*: In der Sektion "Bearbeitung von Sendern" können Sie mit den aktuellen Tasten neue Sender hinzufügen oder bestehende Sender in der Liste bearbeiten.
- Liste der Sender: In der Liste können maximal 40 Voreinstellungen für Musik-Netzwerk-Streams gespeichert werden. LARA Intercom unterstützt zurzeit in deren jeweiliger Version die Streams im Format SHOUTcast- und ICEcast mit MP3-, AACund OGG-Audioformaten, die bei meisten Internetsendern verwendet werden.
- Steuerelemente: Nachdem die Sender erfolgreich gemeinsam mit den allgemeinen Einstellungen der Anlage geladen wurden, kann die Liste der Streams angezeigt und deren Reihenfolge geändert werden. Verwenden Sie die entsprechenden Steuerelemente auf der rechten Seite der Liste, um die Eintragungen zu ordnen und aus der Liste zu entfernen.
- \* Um eine neue Station hinzuzufügen, ist es nötig, deren Quellenadresse zu kennen, die normalerweise in mehreren Formen angegeben wird:
- http://www.servername.cz:portnummer/dateiname
- http://135.111.258.333:8000/dateiname
- http://www.servername.cz:8000/dateiname
- http://www.servername.cz:8000
- http://135.111.258.333:8000
- http://www.servername.cz/dateiname

Hinzufügen eines neuen Radiosenders: Nach dem Drücken der Schaltfläche "Hinzufügen" sind die Stream-Parameter in die entsprechenden Felder einzugeben:

### **Manuelle Ausfüllung:**

- Name der Station: Name der Vorwahl, die auf dem OLED-Display angezeigt wird.
- IP-Adresse: Die Serveradresse, an die Stream gesendet wird. Die Serveradresse muss im Dezimalformat, durch Punkte getrennt, angegeben werden. Im Fall einer Adresse mit einem Domain-Namen (www.servername.cz) werden wir die Optionen für das automatische Ausfüllen verwenden, wie folgt.
- Portnummer: Sie wird im Format einer Dezimalzahl eingegeben. (Beispiel 1: www. servername.cz:8000/musik.mp3 - Portnummer = 8000). Wenn die Portnummer in der Adresse nicht angegeben ist, tragen Sie die Portnummer 80 ein (Beispiel 2: www.servername.cz/musik.mp3 - Portnummer = 80).
- Name der Datei: Es wird nicht immer verwendet und ist für die Speicherung der Station nicht erforderlich. (Beispiel 3: www.servername.cz:8000/musik.mp3 - Dateiname = musik.mp3) (Beispiel 4: www.servername.cz:8000 - Dateiname wird nicht eingegeben).
- Nachdem Sie alle erforderlichen Daten eingegeben haben, wird der Sender mittels der Schaltfläche "Speichern" in der Liste gespeichert.

**Bemerkung**: Wenn der Dateiname mit \* .m3u abgeschlossen ist, handelt es sich nicht um eine Musikstream-Adresse, sondern um eine Playlist-Adresse, die eine Adresse (oder mehrere Adressen) für Musikstream enthält. Verwenden Sie in diesem Fall die Option automatischer Ausfüllung.

#### **Geräteeinstellungen / Funktion**

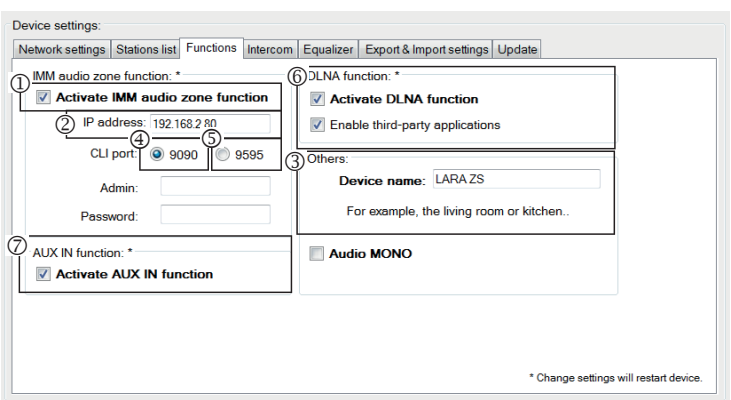

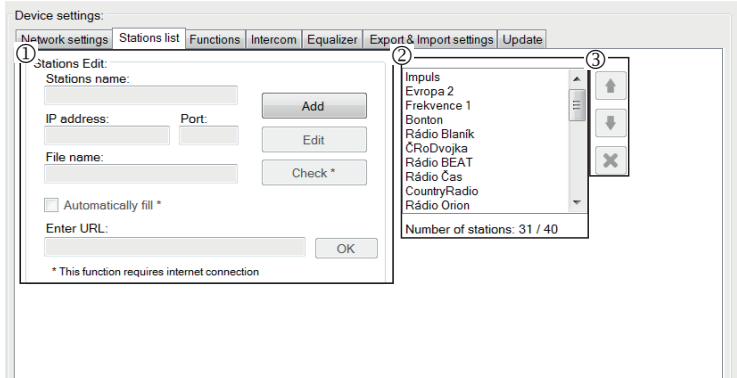

#### **Automatische Ausfüllung:**

Für die meisten Adressen können Sie die automatische Ausfüllung mit dem folgenden Ablauf verwenden:

- Geben Sie einen beliebigen Namen eines Senders ein.
- Kreuzen Sie die Option "Automatische Ausfüllung" und bestätigen Sie diese nach der Eingabe der Adresse mit "OK".
- Eine Infomeldung weist auf das Ergebnis der automatischen Linkverarbeitung hin.

- Der Sender wird mittels der Schaltfläche "Speichern" in der Liste gespeichert. Bemerkung: Die Funktion automatischer Ausfüllung benötigt eine aktive Internetverbindung.

#### **Wichtig:**

Über die Taste "Speichern" auf dem Gerät wird die vorbereitete Liste der Stationen zusammen mit den Einstellungen gespeichert. Bis dahin wird die Liste nur im SW-Speicher verarbeitet und gespeichert!

IMM Audio Zone: Wird für ein bereits installiertes iNELS-System verwendet, bei dem der LARA-Player die Funktion der Audiozone erfüllt.

Hinweis: iMM-Server wird verwendet, um fast alle Technologien im Haus mit dem intelligenter Elektroinstallation iNELS BUS System zu verbinden.

- Funktion der IMM-Audiozone: Das Bedienelement kann die Funktion der iMM-Audiozonen aktivieren und deaktivieren.
- IP-Adresse: Geben Sie die IP-Adresse des iMM-Servers im Dezimalformat mit der Punkttrennung.
- Anlagename: Es wird in der iMM-Umwelt sowie bei der Suche nach Geräten im Netzwerk angezeigt.
- Für: IMM SERVER, NAS SYNLOGY
- Für: NAS ZYXEL
- DLNA-Funktion dient primär für Funktionen des Abspielens mittels mobiler Applikation LARA DIO
	- mit der Freigabe der Funktion von Applikationen von Dritten kann das DLNA-Abspielen auch über andere Applikationen genutzt werden
- AUX IN- Funktion erlaubt Zutritt über AUX

Nach jeder Änderung in der Einstellung der Intercom-Funktion ist die Anlage neuzustarten.

#### **Geräteeinstellungen / Intercom - P2P**

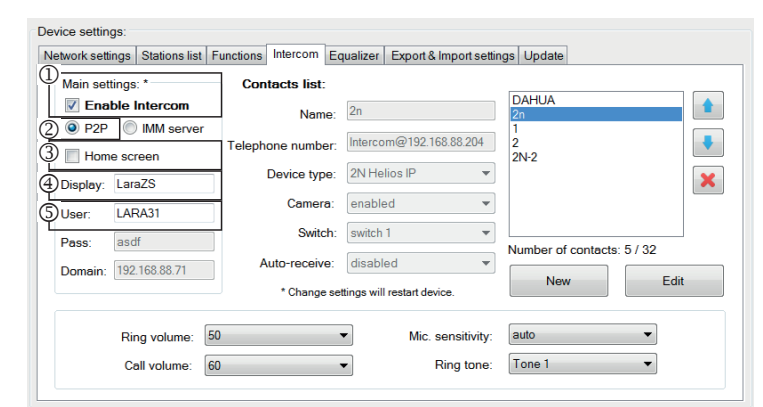

P2P - Die Interkom-Funktion dient für Anrufe direkt zwischen den Anlagen mit Hilfe VOIP-Technologie (Stimme über Internet-Protokoll).

Mit der LARA Intercom-Anlage können 32 Anrufkontakte eingestellt werden (Vorwahl-Liste).

Anrufe können zwischen zwei Anlagen LARA Intercom oder zwischen LARA Interkom und dem Video-Türtelefon sowie zwischen LARA Interkom – und VOIP-Telefon, welche P2P-Anrufe unterstützen, durchgeführt werden.

## **Anruf-Einstellung P2P LARA - LARA:**

Änderung der Einstellung Intercom erlauben.

Einstellung des Anruf-Typs auf P2P.

 Haupt-Display Einstellung des Intercom-Display auf den Standard-Display (wählbar).

- Display-Name ist der Name, der beim angenommenen Anruf auf der diese Funktion unterstützenden Anlage angezeigt wird.
- LARA-Benutzername für P2P-Anruf.

## **Kontakt-Einstellung P2P LARA - LARA:**  Name: Geben Sie einen Kontaktnamen ein Telefon-Nr.: Geben Sie die Telefon-Nr. im Format Nutzer@IpAdresse ein

- Anlagentyp: wählen sie einen unbekannten (einheitlichen Namen für SIP)
- Auto-Annahme: verboten (Option bei LAR-Intercom kann automatisch nach 3s angenommen werden)
- Speichern: Speichern sie den Kontakt in der Liste
- : Änderung der Position in der Liste
- : Möglichkeit des Löschens des Kontakts aus der Liste

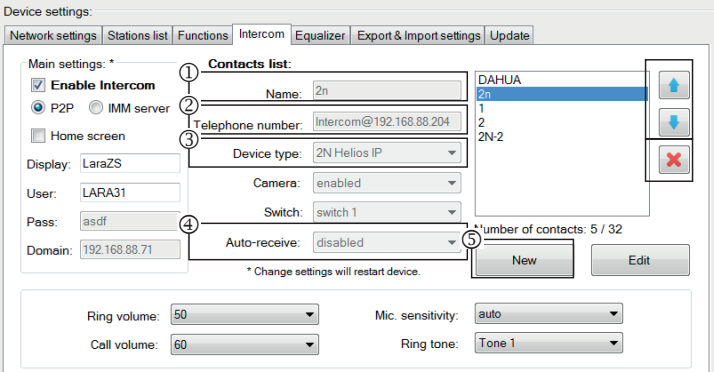

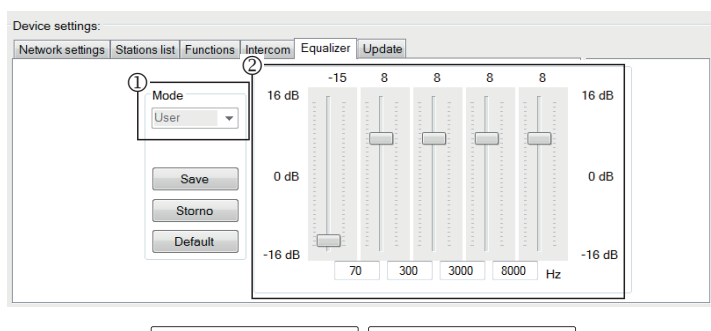

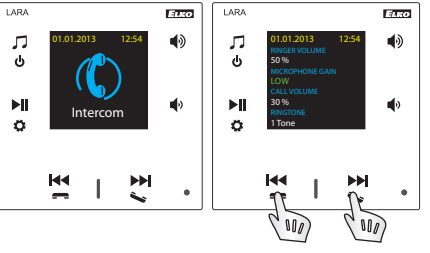

#### **Empfehlung:**

Um den Ton für Anrufe LARA - LARA zu verbessern, stellen Sie im Equalizer-Menü bei beiden LARA-Geräten folgendes ein:

Modus: User

Equalizer-Werts sind nach dem Bild einzustellen.

In beiden LARA-Geräten stellen Sie im Menü Interkom DIE LAUTSPRECHER-EMP-FINDLICHKEIT auf den Wert: NIEDRIGE oder MITTLERE Empfindlichkeit.

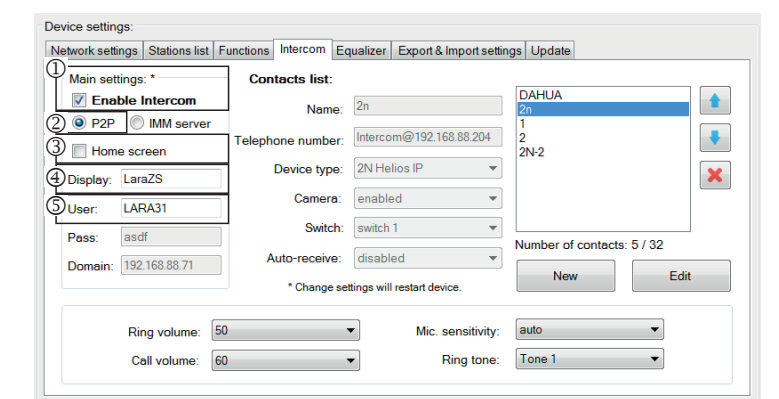

#### Device settings

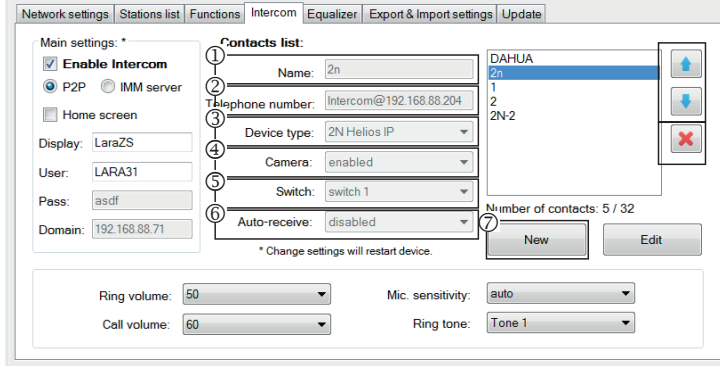

#### Device settings

Network settings | Stations list | Functions | Intercom | Equalizer | Export & Import settings | Update

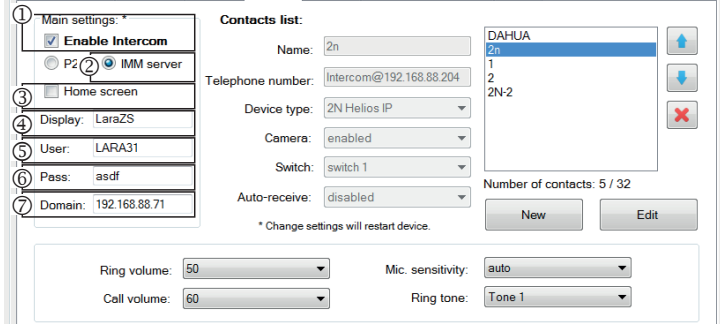

#### Device settings

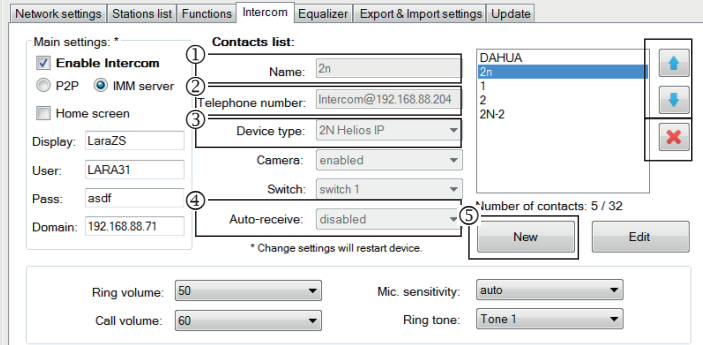

## Device settings

Network settings Stations list Functions Intercom Equalizer Export & Import settings Update

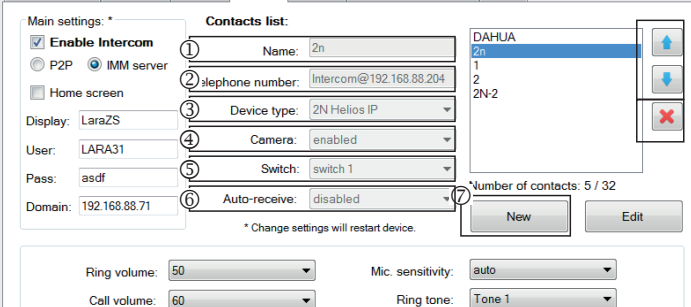

#### **Anruf-Einstellung P2P LARA - Video-Türtelefon:**

Änderung der Einstellung Intercom erlauben.

- Einstellung des Anruf-Typs auf P2P.
- Haupt-Display Einstellung des Intercom-Displays auf den Standard-Display.
- Display-Name ist der Name, der beim angenommenen Anruf auf der diese Funk-
- tion unterstützenden Anlage aufgezeigt wird (Display-Name VOIP, P2P-Telefone). LARA-Benutzername für P2P-Anruf.

## **Kontakt-Einstellung P2P LARA - Video-Türtelefon:**

- Name: Geben Sie den Kontaktnamen des Videotelefons ein
- Telefon-Nr.: Geben Sie die Telefon-Nr. im Format Nutzer@IpAdresse ein
- Gerätetyp: wählen Sie 2N Helios IP
- Kamera: Kamera-Freigabe (falls es das Intercom ermöglicht).
- Schalter: Schalter 1
- Auto-Annahme: verboten (Option bei LAR-Intercom, kann automatisch nach 3s angenommen werden)
- Speichern: Speicherung des Kontakts in der Liste
- : Änderung der Position in der Liste
- : Möglichkeit des Löschens des Kontakts aus der Liste

#### **Einstellung LARA Interkom - SIP Server** (iMM Server / Connection server)

iMM Server - Intercom-Funktion dient den Anrufen zwischen Anlagen mittels VOIP-Technologie über Software-PBX-Zentrale mit der VOIP-Unterstützung mit Hilfe von SIP-Protokoll.

- Änderung der Einstellung Intercom erlauben..
- Einstellung des Anruf-Typs auf iMM.Server.
- Haupt-Display Einstellung des Intercom-Display auf den Standard-Display (wählbar).
- Display: Name, der beim angenommenen Anruf auf der Anlage angezeigt wird, welche die Funktion fordert (Display-Name VOIP).
- Nutzer: Name des auf dem iMM- oder Connection-Server erstellten Nutzers

- Password: Geben Sie das Benutzerpasswort ein.
- Domain: IP-Adresse des SIP-Servers

#### **Einstellung des LARA-Kontakts**

Name: Geben Sie einen Kontaktnamen ein

- Telefon-Nr.: Geben Sie den auf dem SIP-Server registrierten Benutzername im Format Nutzer@IpAdresseSipServers ein
- Anlagentyp: wählen sie einen unbekannten (einheitlichen Namen für SIP, LARA)
- Auto-Annahme: verboten (Option bei LAR-Intercom kann automatisch nach 3s angenommen werden)
- Speichern: Speichern sie den Kontakt in der Liste
- : Änderung der Position in der Liste
- : Möglichkeit des Löschens des Kontakts aus der Liste

## **Kontakt-Einstellung SIP-Server - Video-Türtelefon:**

Name: Geben Sie den Kontaktnamen des Videotelefons ein

Telefon-Nr.: Geben Sie die Telefon-Nr. im Format Nutzer@IpAdresseVideotelefons ein

- Gerätetyp: wählen Sie 2N Helios IP
- Kamera: Kamera-Freigabe (falls es das Intercom ermöglicht).
- Schalter: Aktivierung des ausgewählten Relais zum Öff nen des el. Türschlosses Auto-Annahme: verboten (Option bei LAR-Intercom kann automatisch nach 3s
- angenommen werden) Speichern: Speichern sie den Kontakt in der Liste
- 
- : Änderung der Position in der Liste
- : Möglichkeit des Löschens des Kontakts aus der Liste

#### **Geräteeinstellung / Equalizer**

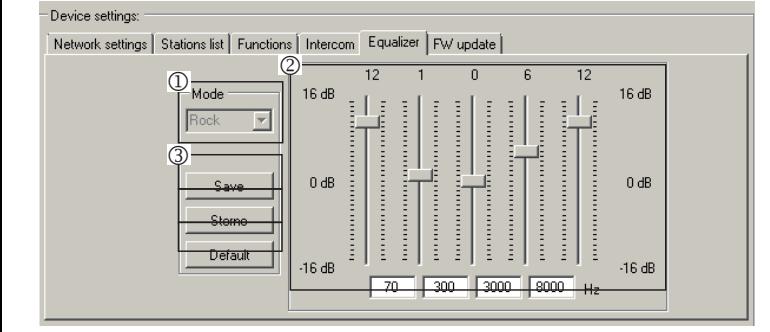

LARA-Interkom enthält 5band- Equalizer mit vorgewählten Modi Normal, Rock, Bass und Perfect, mit der Option einer Benutzer-Vorwahl "User" oder Anpassungen von voreingestellten Modi.

Anpassung des Musik-Modus:

Wählen Sie Musik-Modus

<sup>2</sup> Passen Sie Bänder im definierten Bereich

Speicherung der Einstellung

Storno: Stornierung der Modus-Einstellung

Ausgangs-Modus: Rückkehr zur Mudus-Ausgangseinstellung

#### **Geräteeinstellungen / Export & Import Einstellung**

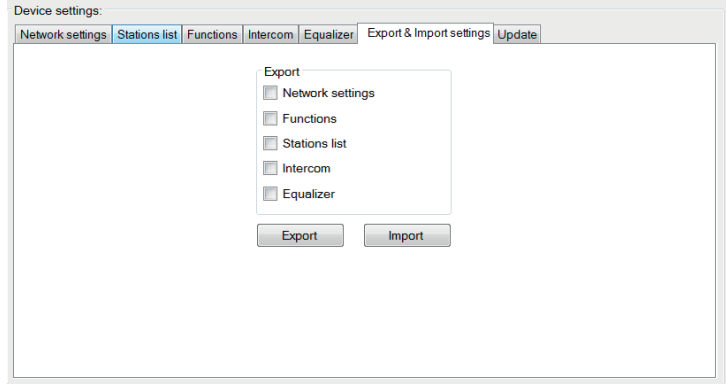

Export & Import Einstellung: Mit diesen Funktionen können Sie ausgewählte Elemente einfach sichern und wiederherstellen - Netzwerkeinstellungen, Funktionen, Stationsliste, Gegensprechanlage und Equalizer.

Das erstellte Backup ist im \* .lcf-Format - Backups von Stationslisten älterer Firmware sind mit diesem System nicht kompatibel.

#### **Geräteeinstellungen / FW-Update**

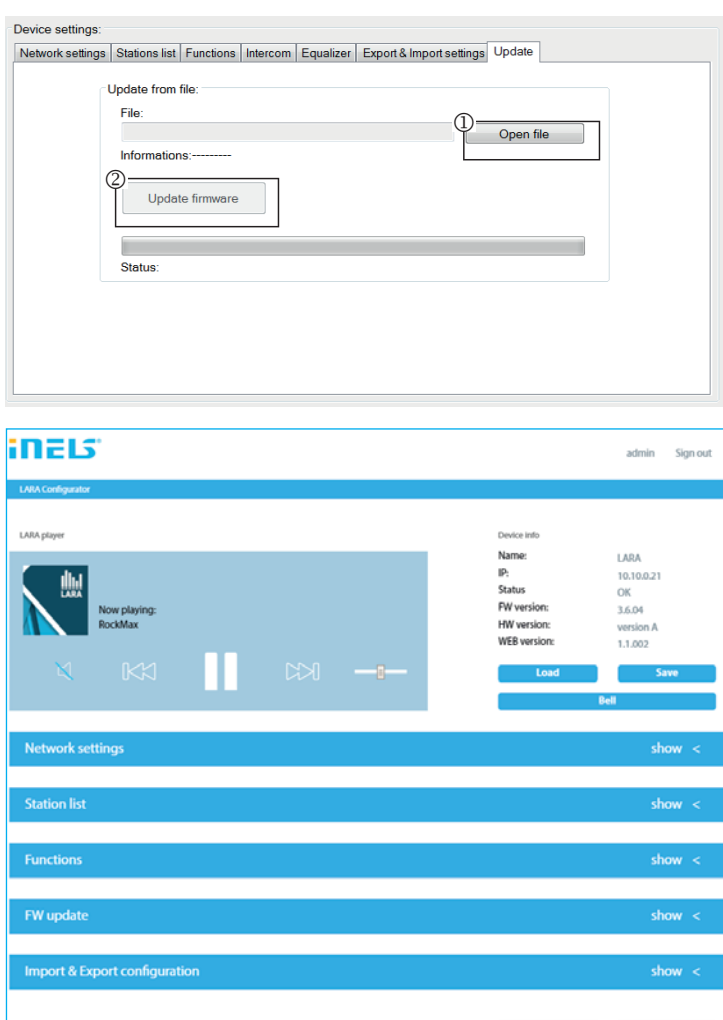

Um die Anlage LARA Intercom FW zu aktualisieren, müssen Sie zuerst die Update-Datei mit der Erweiterung "\* .lfw" von der Adresse **https://www.elkoep.cz/lara-intercom-**

Um das Web zu aktualisieren, müssen Sie eine Datei mit der \*.lweb-Endung von derselben Adresse herunterladen.

- $\textcircled{\tiny{1}}$  Datei wählen: Über die Schaltfläche "Datei auswählen" wird der Dialog zur Suche und zum Auswählen der Aktualisierungsdatei aufgerufen. Sobald die ausgewählte Datei geöffnet ist, wird deren Inhalt überprüft und der Benutzer wird dann über das Ergebnis informiert. Wenn Sie eine korrekte Datei auswählen, wird die FW-Versionsnummer angezeigt.
- FW aktualisieren: Durch das Drücken der Taste wird eine Aktualisierung eingeleitet, deren Ablauf grafisch dargestellt wird. Das Laden der beschädigten oder ungültigen Datei verhindert, die folgenden Schritte durchführen zu können, und die Prozedur sollte mit der korrekten Aktualisierungsdatei wiederholt werden.

Zutritt zur Web-Schnittstelle ist mit der IP-Adresse LARY und dem Port 61695 (z.B.: 10.10.10.10:61695) erreichbar.

Bemerkung: Für die Einstellung des LARA-Geräts nach der FW-Aktualisierung, muss dieselbe Version von LARA Configurator wie FW-Version verwendet werden.

## **Strom- / Netzelemente Lautsprecher**

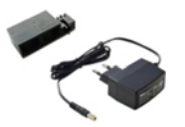

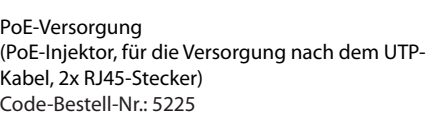

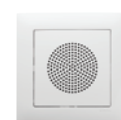

Lautsprecher 2" 32 Ω - mit der Montage in die Installationsdose Code-Bestell-Nr.: 21581

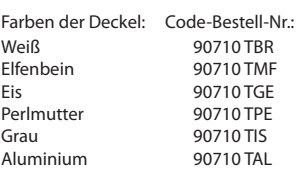

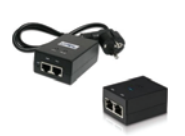

PoE + WiFi -Versorgung (komplett für LARA-Funkverbindung in Hohlwände) Code-Bestell-Nr.: 5227

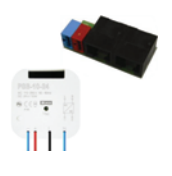

PoE + WiFi -Versorgung in die Dose (komplett für LARA-Funkverbindung in die Installationsdose) Code-Bestell-Nr.: 5224

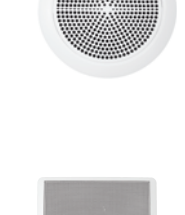

Lautsprecher 5" 16 Ω Lautsprecher 5" 8 Ω

- mit der Montage in die

Lautsprecher 5" 32 Ω

Decke

x 37

cher 32 Ω

cher 16 Ω

cher 8 Ω

Weiß 75023 CBR Elfenbein 75023 CMF Weiß 75022 CBR Elfenbein 75022 CMF Weiß 75021 CBR Elfenbein 75021 CMF

2-Zonen Lautsprecher 32 Ω 2-Zonen Lautsprecher 16 Ω 2-Zonen Lautsprecher 8 Ω Untersicht

- mit Montage an der Wand oder

- Abmessungen (mm): 270 x 183

Quadratförmiger 2-Zonen Lautspre-

Quadratförmiger 2-Zonen Lautspre-

Quadratförmiger 2-Zonen Lautspre-

- mit der Montage in die Decke - Abmessungen (mm): 204 x 204 x 92

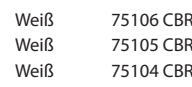

**The first time when the** 

PoE-Switch 5 Ports (für die Versorgung 5x LARA) Code-Bestell-Nr.: 6605

\* Die Form des Kabellosen Ubiquiti AirGateway-Sendeanschlusses stimmt möglicherweise nicht mit der Stromversorgung überein. In diesem Fall muss die Verbindung der beiden Komponenten beispielsweise mit einem Bindeband sichergestellt werden.

## **Kompatible Video-Türtelefone**

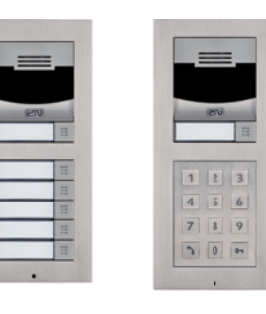

Hersteller: 2N Typ: Verso

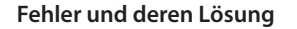

• Produkt kommuniziert nicht, Display leuchtet nicht.

 Lösung: Überprüfen Sie die Versorgungsspannung. Überprüfen Sie die Verbindung des Produkts mit der Versorgungsspannung, Anschluss des RJ45-Konnektors zum Produkt, Anschluss des PoE-Speisegerätes an das Stromnetz.

• Am Produkt leuchtet das Display, es werden keine Radios abgespielt.

Lösung: Überprüfen Sie die IP-Adresse des Radioservers oder dessen neuen Einstellung.

Überprüfen Sie die Ethernet-Netzwerkverbindung. Ziehen Sie den RJ45-Ethernet-Konnektor vom Player und schließen Sie ihn wieder an. Nach der erneuten Verbindung zeigt das Gerät Systeminformationen an. Wenn das Player-Display nicht innerhalb von 5 Sekunden angezeigt wird, liegt wahrscheinlich ein Problem mit der Netzwerkverbindung vor, überprüfen Sie die Netzwerkeinstellungen.

• Unterbrochenes Abspielen, häufigen Einlesen eines Radiosenders.

Wahrscheinlich eine unzureichende Internet-Verbindungsgeschwindigkeit.

• Neustarten des Produkts.

 Das neue Starten dient dem wiederholten Starten ohne eingestellte Daten zu löschen. Drücken Sie dazu kurz die Taste RESET (ca. 1s lang) auf dem Gerätedeckel in dem Zustand, in dem das Gerät an die Versorgungsspannung angeschlossen ist, oder trennen Sie das LAN-Kabel oder den PoE-Adapter und schließen Sie es wieder an.

## **Wartung des Geräts**

Die Reinigung der Frontplatte des Geräts und des Rahmens kann mit einem trockenen oder leicht angefeuchteten Tuch durchgeführt werden. Verwenden Sie möglicherweise keine Reinigungsmittel.

Als Hersteller behält die Firma ELKO EP das Recht vor, technische Änderungen am Produkt, Änderungen der technischen Spezifikation und der Produktanleitung ohne vorherige Ankündigung vorzunehmen.

ELKO EP übernimmt keine Verantwortung für mögliche Unvollständigkeiten und Fehler in diesem Dokument.

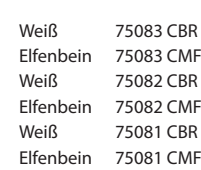

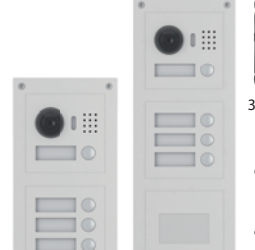

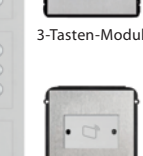

Kartenleser

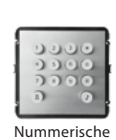

Videotelefon

Tastatur

Hersteller: DAHUA Typ: VTO2000a